## ■メールアドレスの登録

#### **メールアドレスをご登録ください**

メールアドレスをご登録いただくと、次のサービスがご利用いただけます。

●インターネットからのご予約、抽選申込、取消、クレジット決済後に確認メールが送られます。

●インターネットからの抽選申込の結果がメールで送られます。

●パスワードをお忘れの際、問合せの機能により、照会を行うことができます。

(「公共施設予約メニュー」→「4.利用者情報の設定・変更」→「1.パスワードの変更・問合せ」

→「2.パスワード問合せ」に、登録番号(利用者ID)とメールアドレスを入力して「問合せ」を押す

と、登録済みのメールアドレスあてにパスワードが送られます。)

#### **1 ) メニュー選択**

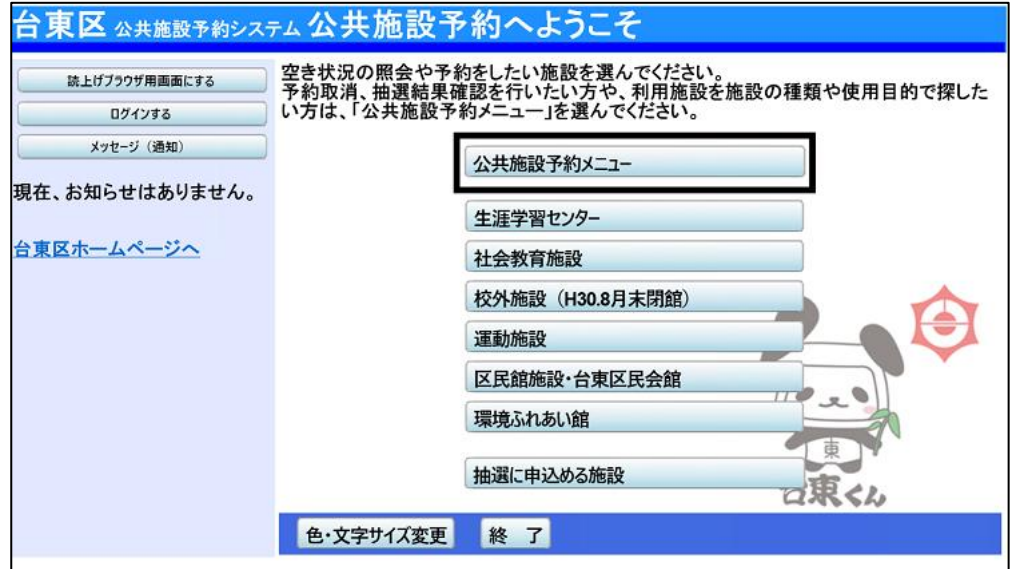

「公共施設予約メニュー」を選択してください。

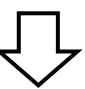

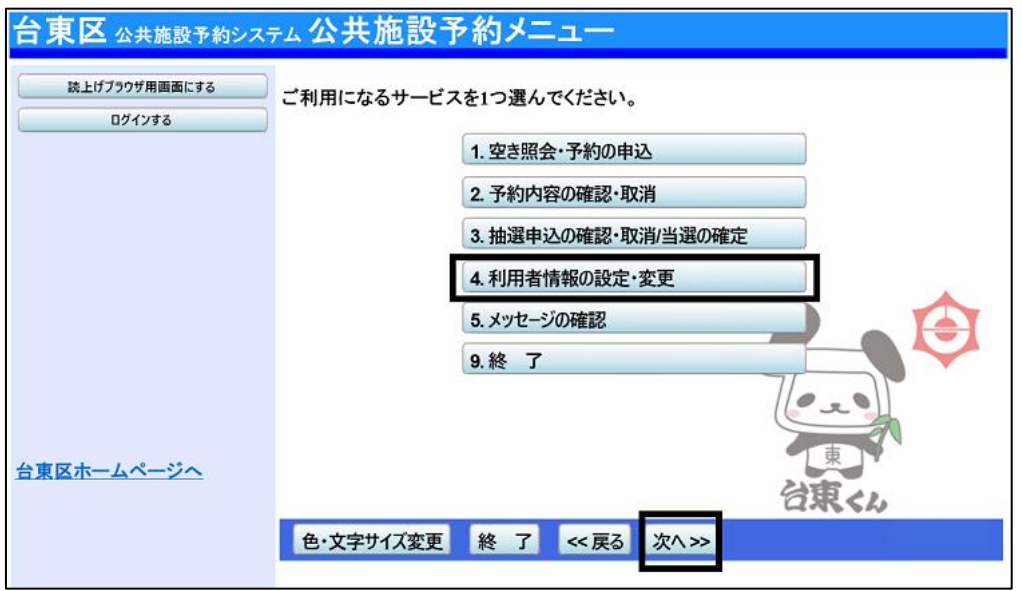

「4.利用者情報の設定・変更」を選択し、「次へ」ボタンを押してください。

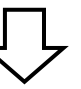

#### **2 ) 利用者情報の変更**

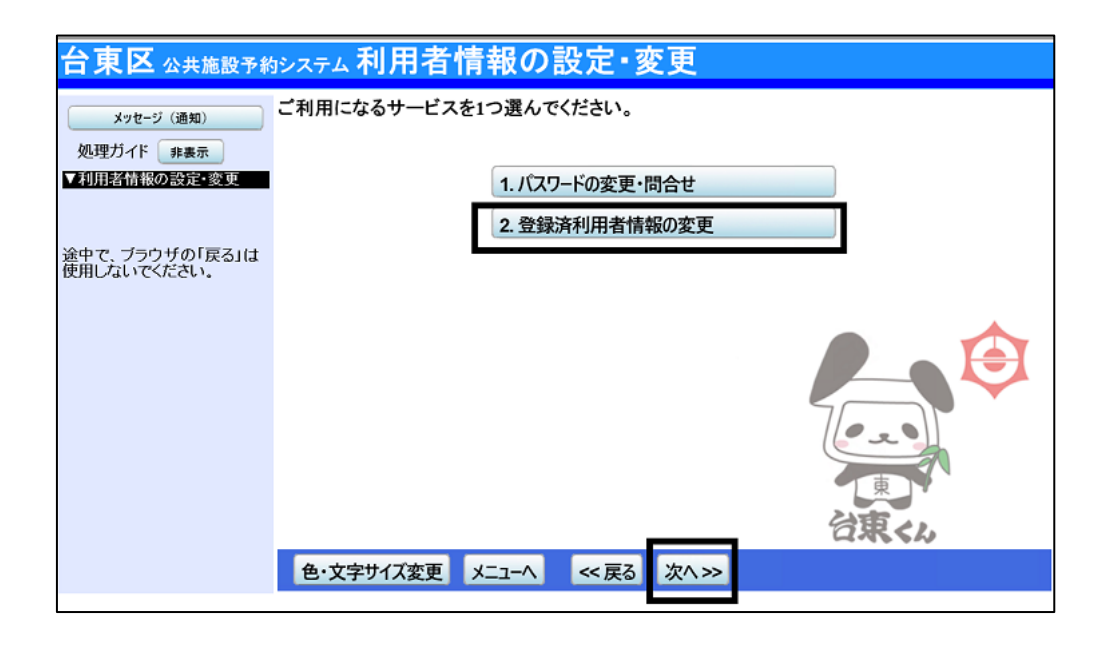

「2.登録済利用者情報の変更」を選択し、「次へ」ボタンを押してください。

## **3 ) ログイン**

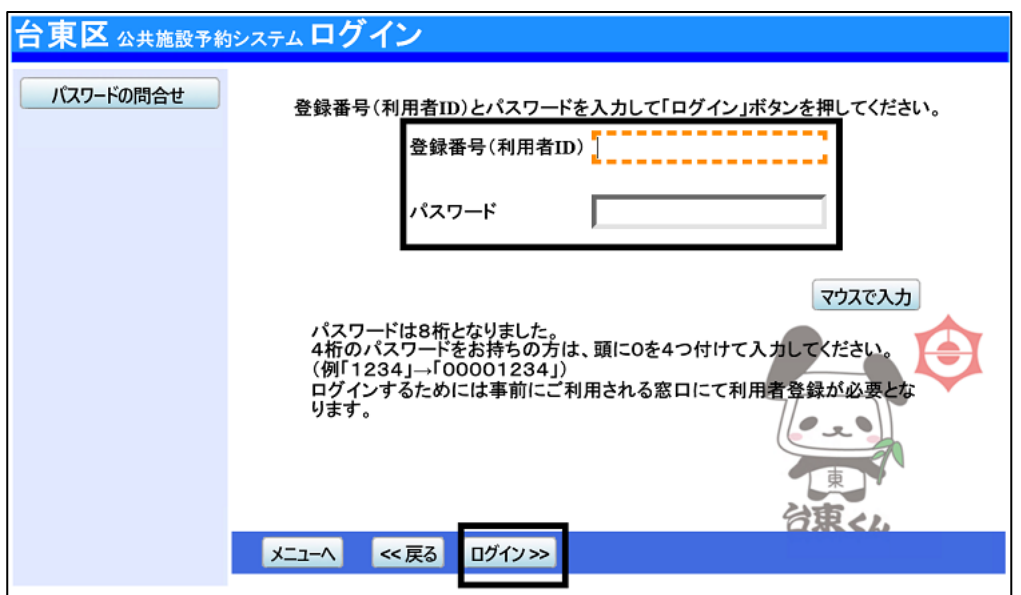

# 利用者ID とパスワードを入力し、**「ログイン」を押してください。**

※既にログインしている場合は表示されません。

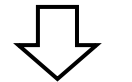

#### **4 ) 登録済利用者情報の変更**

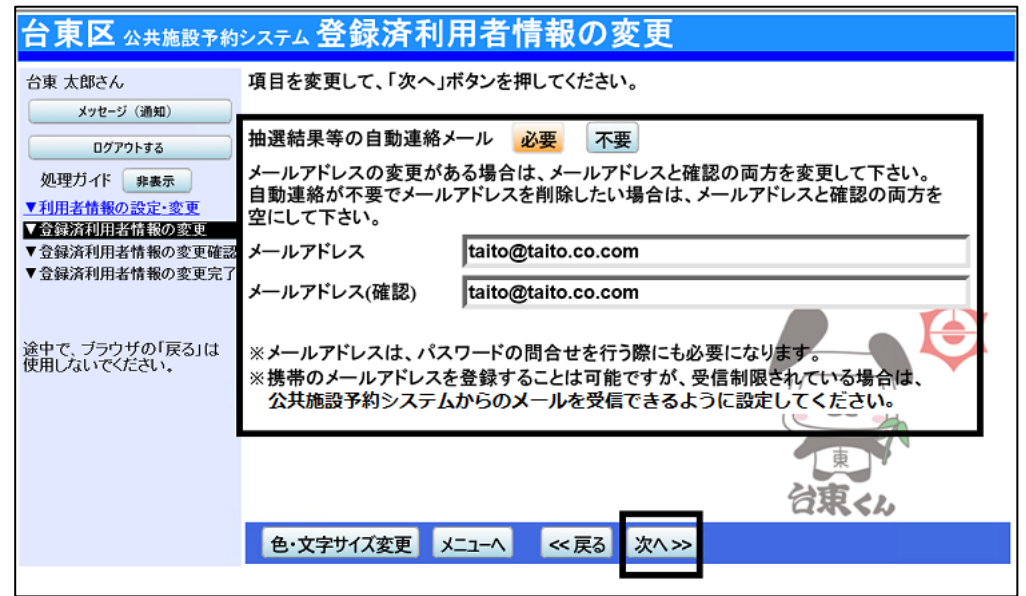

「メールアドレス」の登録・変更を行うことができます。

システムからの自動連絡メールが必要な場合は「必要」、不要な場合は「不要」を選択してください。 「メールアドレス」を登録・変更を行い**「次へ」ボタンを押します。**

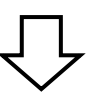

#### **5 ) 登録済利用者情報の変更確認**

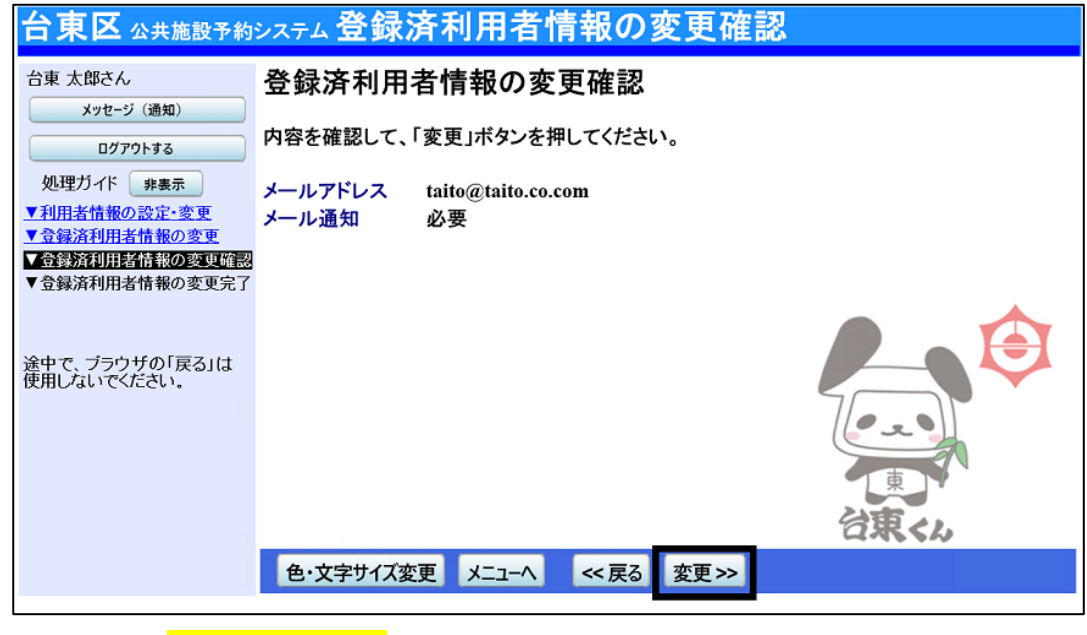

内容を確認して**「変更」を押します。**

#### **6 ) 登録済利用者情報の変更完了**

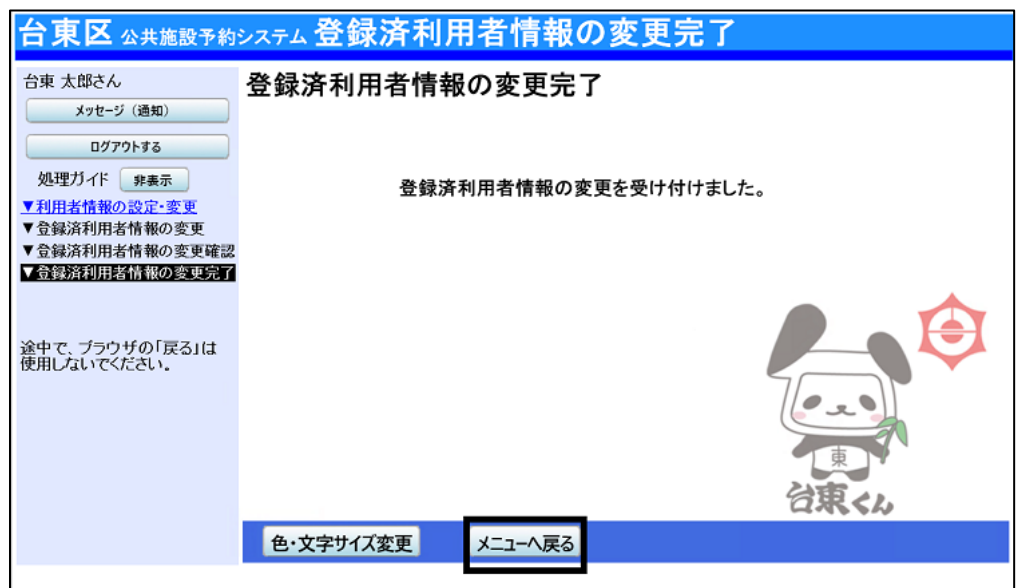

利用者情報の変更を行うことができました。

## **■パスワードの変更**

パスワードはセキュリティを高めるため、定期的な変更をおすすめします。

#### **1 ) メニューの選択**

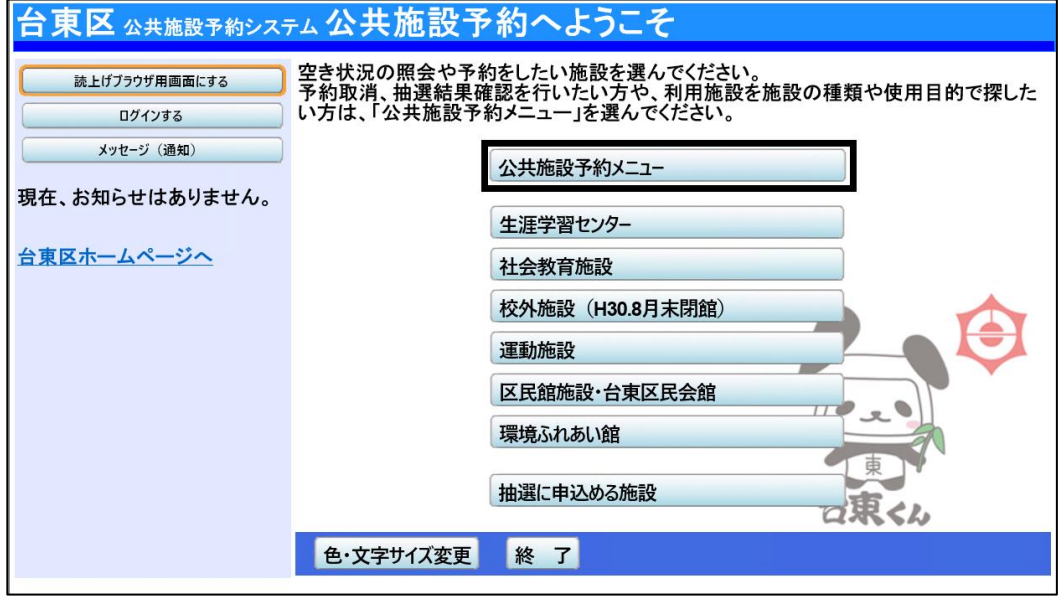

「公共施設予約メニュー」を選択してください。

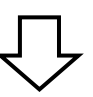

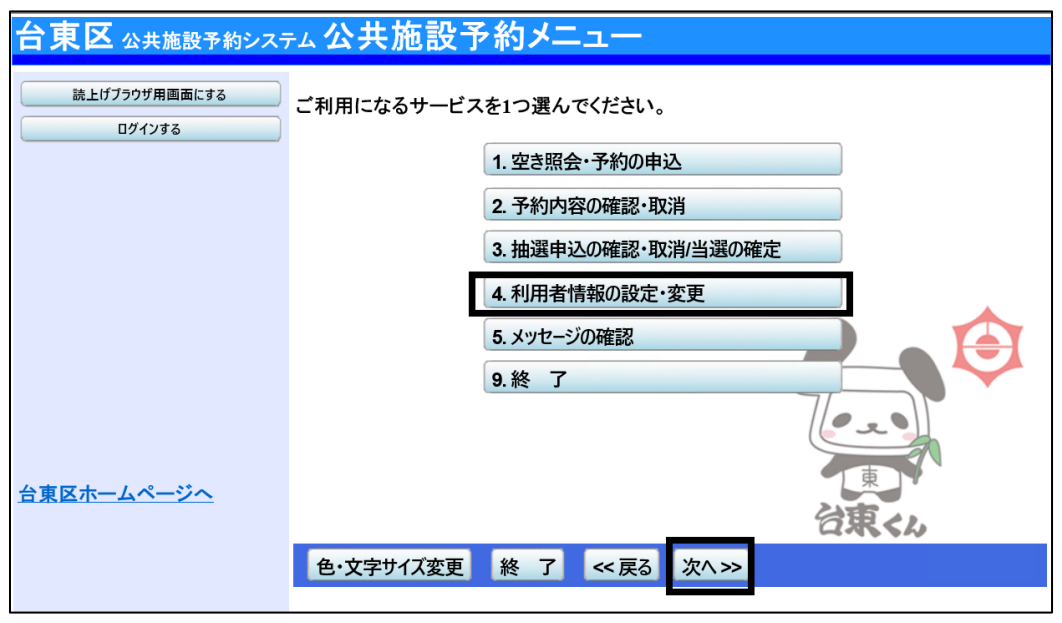

「4.利用者情報の設定・変更」を選択し、「次へ」ボタンを押してください。

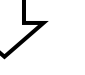

### **2 ) 利用者情報の設定・変更**

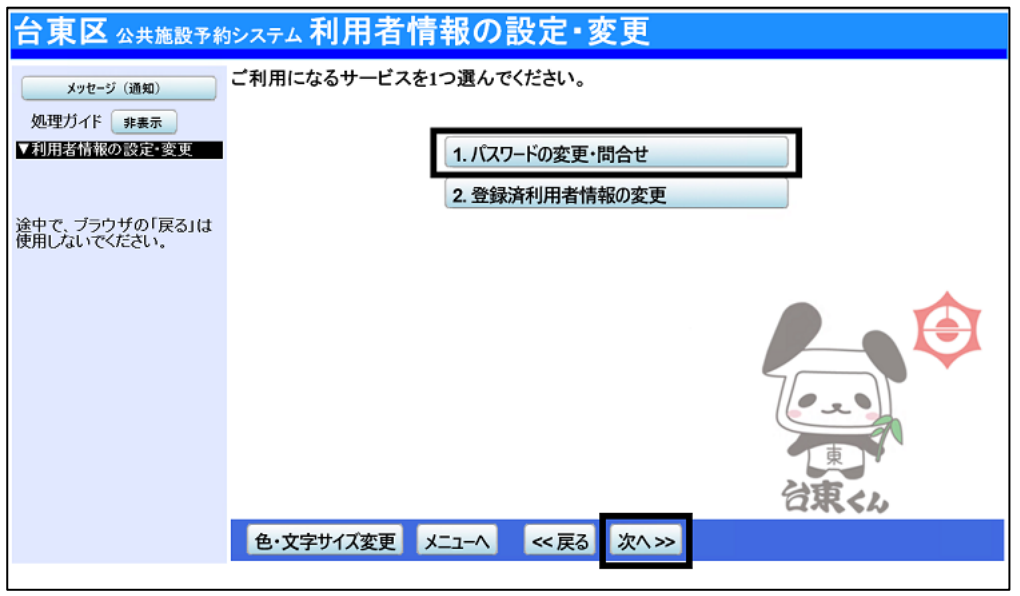

「1.パスワードの変更・問合せ」を選択してください。

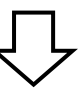

**3 ) パスワードの変更・問合せ**

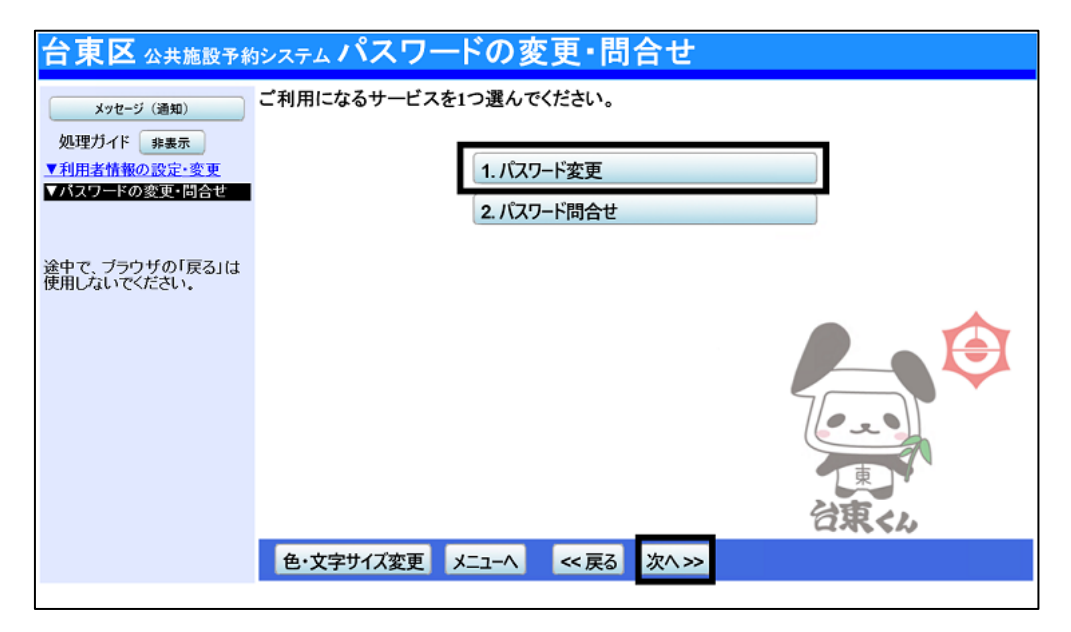

「1.パスワード変更」を選択してください。

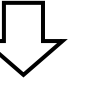

### **4 ) ログイン**

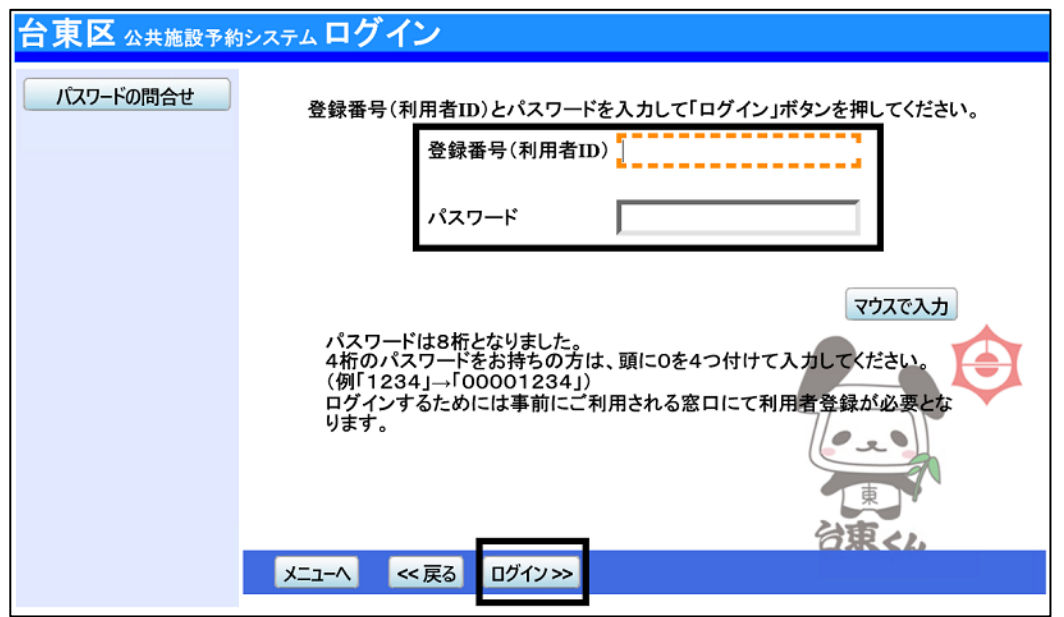

利用者ID とパスワードを入力し、**「ログイン」を押してください。** ※既にログインしている場合は表示されません。

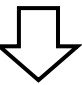

#### **5 ) パスワード変更**

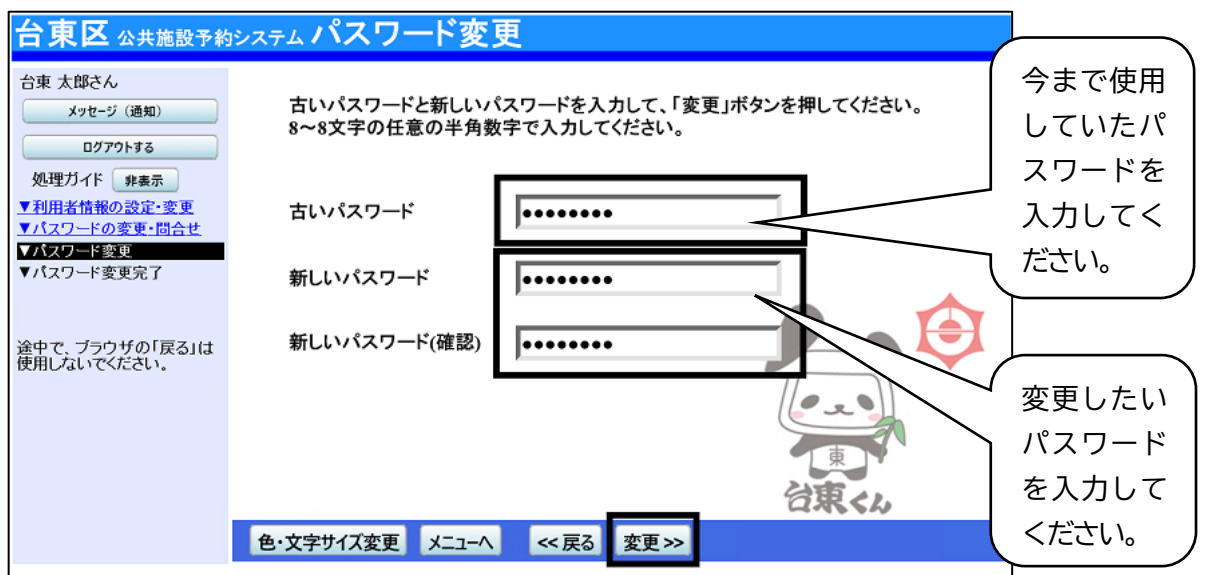

新しいパスワードを入力し、**「変更」を押してください。** ※パスワードは、8桁の半角数字で入力してください。 ※新しいパスワード(確認)にも、同じパスワードを入力してください。 「変更」をクリックすることでパスワードの変更が完了します。